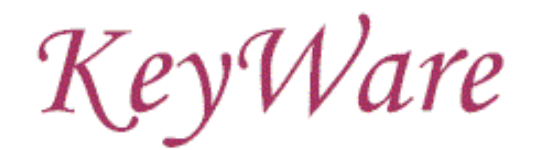

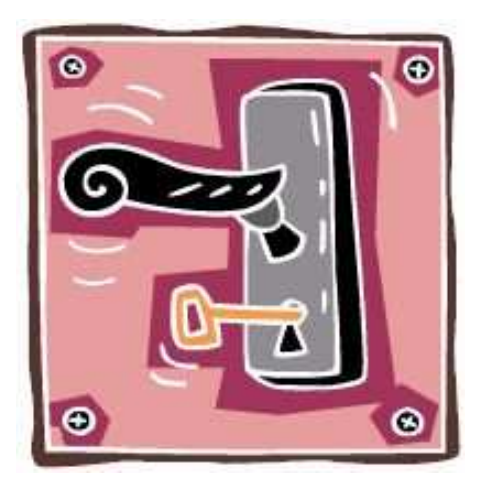

# **Quick Reference Guide**

Version 1.0 – April 29, 2008

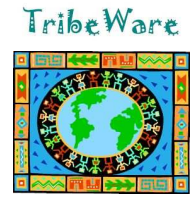

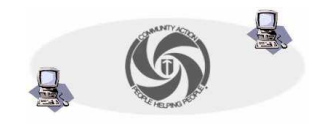

TVCCA Information Systems

## **Getting to KeyWare…**

In Internet Explorer go to the following site: **http://www.tvccainfosystems.com**

# **Logging into KeyWare…**

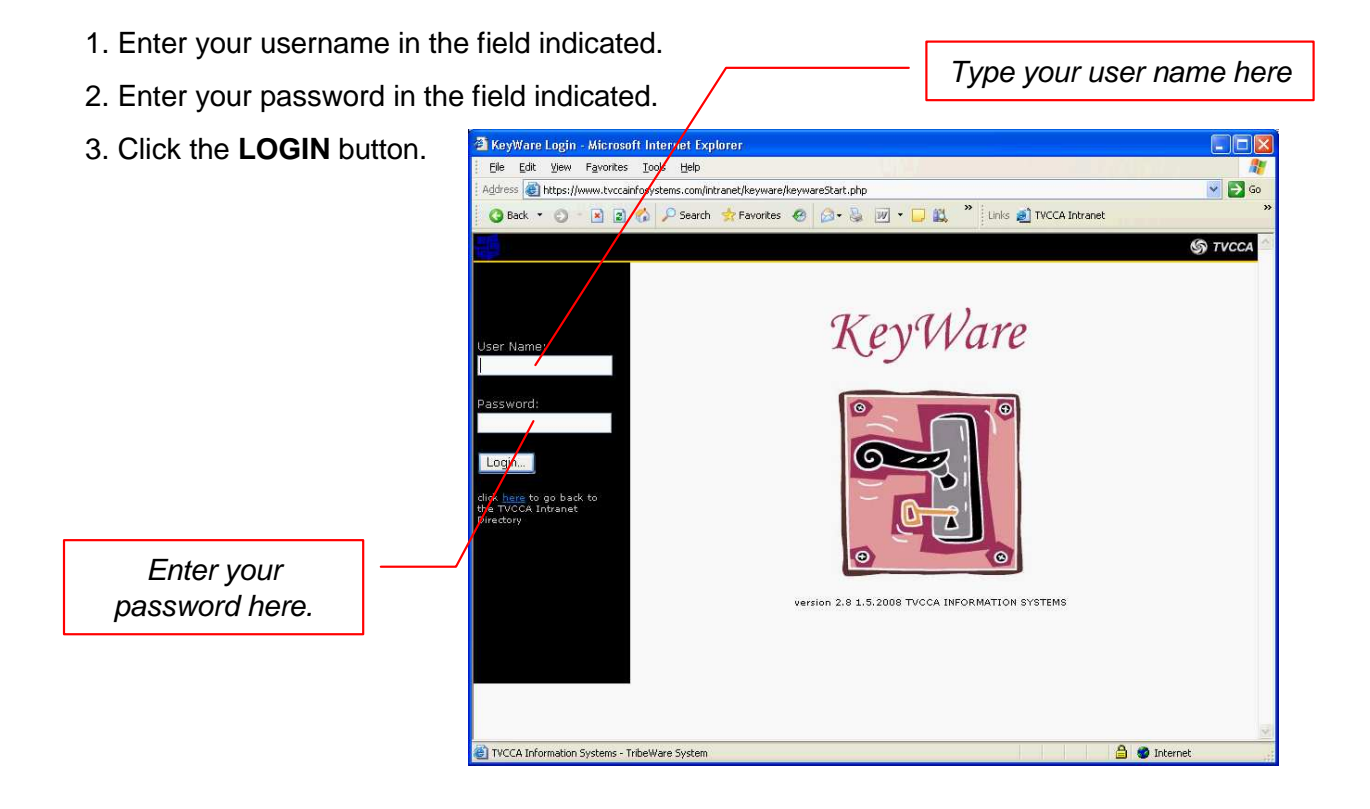

# **The Main Directory…**

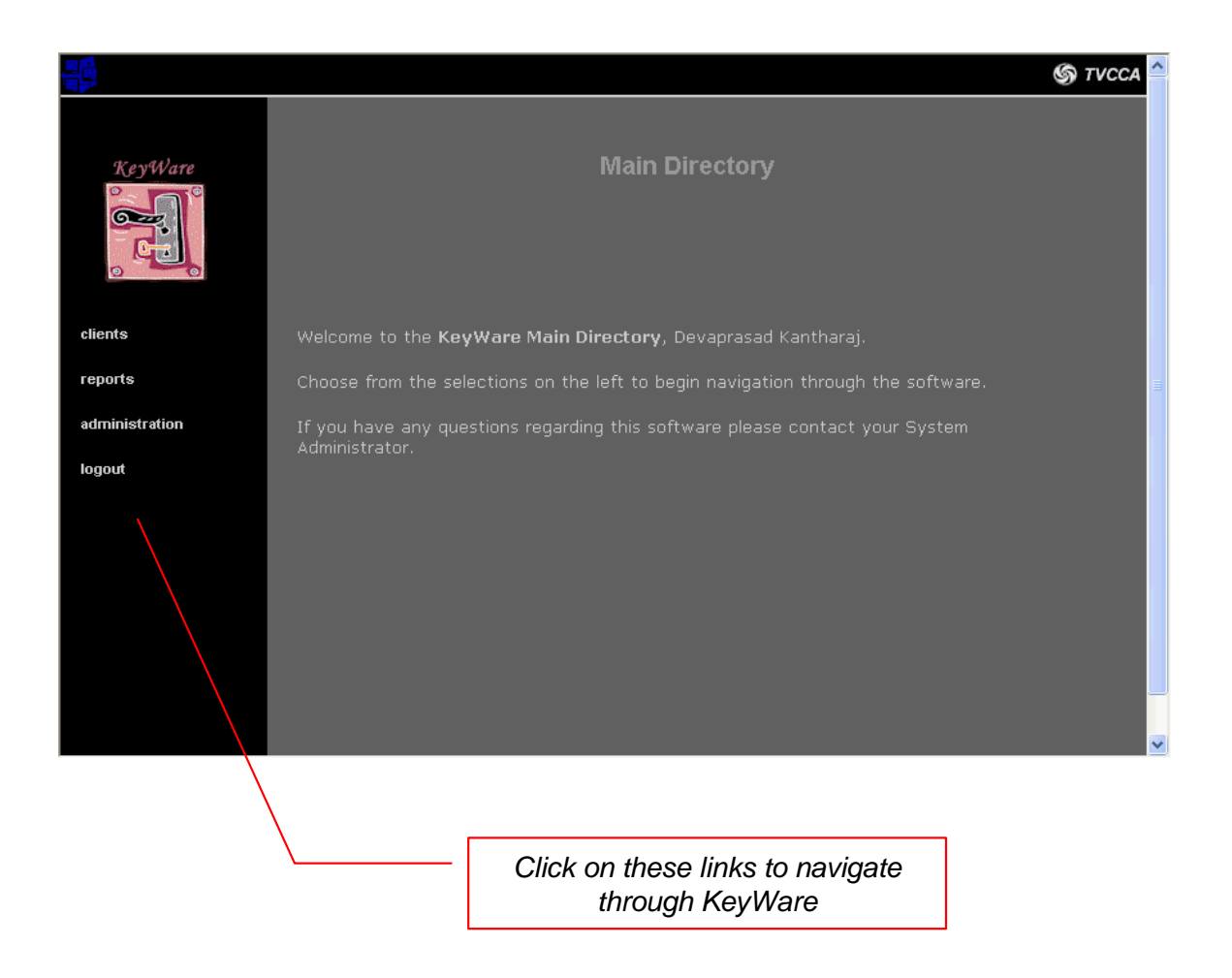

### **CLIENTS**: opens a page to search for clients

**REPORTS**: opens the reports directory from where one can run reports

**ADMINISTRATION**: if you have security privileges as a KeyWare Administrator, use this link to setup various parts of the software for your agency

**LOGOUT**: use this to properly logout of KeyWare

# **The Client Directory**

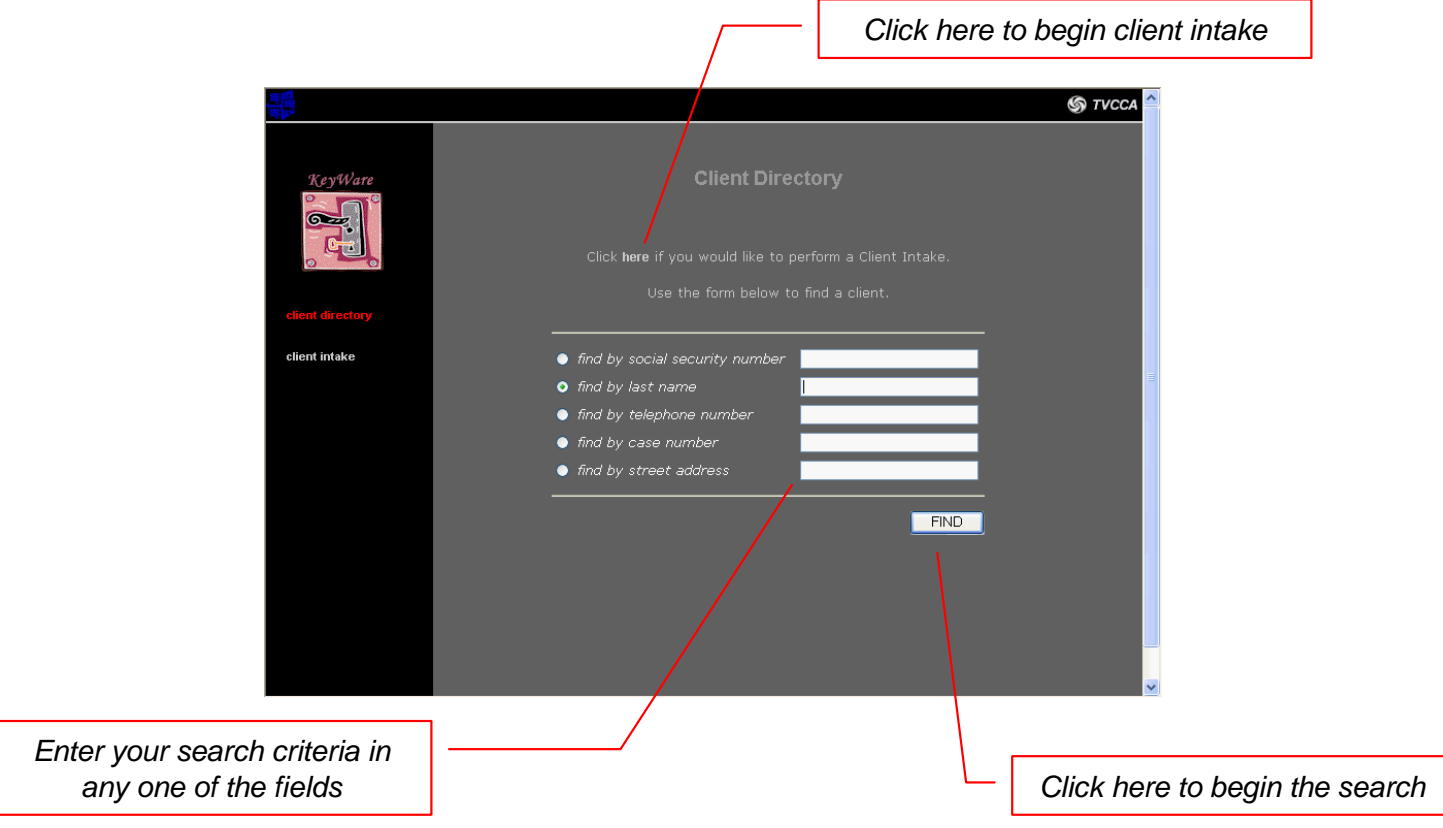

## **TO SEARCH FOR A CLIENT**

- 1. Enter your search criteria in any one of the fields
- 2. Click the **FIND** button

## **TIPS for searching…**

-If you are using the **social security** or **telephone number** fields, do not use any dashes, spaces, or other punctuation. For instance, if you are searching for Social Security number 012-34-5678, type in **0123425678**.

-Include the area code in the **telephone number** field. For instance, to search for (860) 999-1234, type in **8609991234**

-You can search for clients that begin with partial search criteria. For instance, to search for all clients' **last names** that begin with the letters 'Sa', type in **sa** in the last name field.

# **Viewing a Client…**

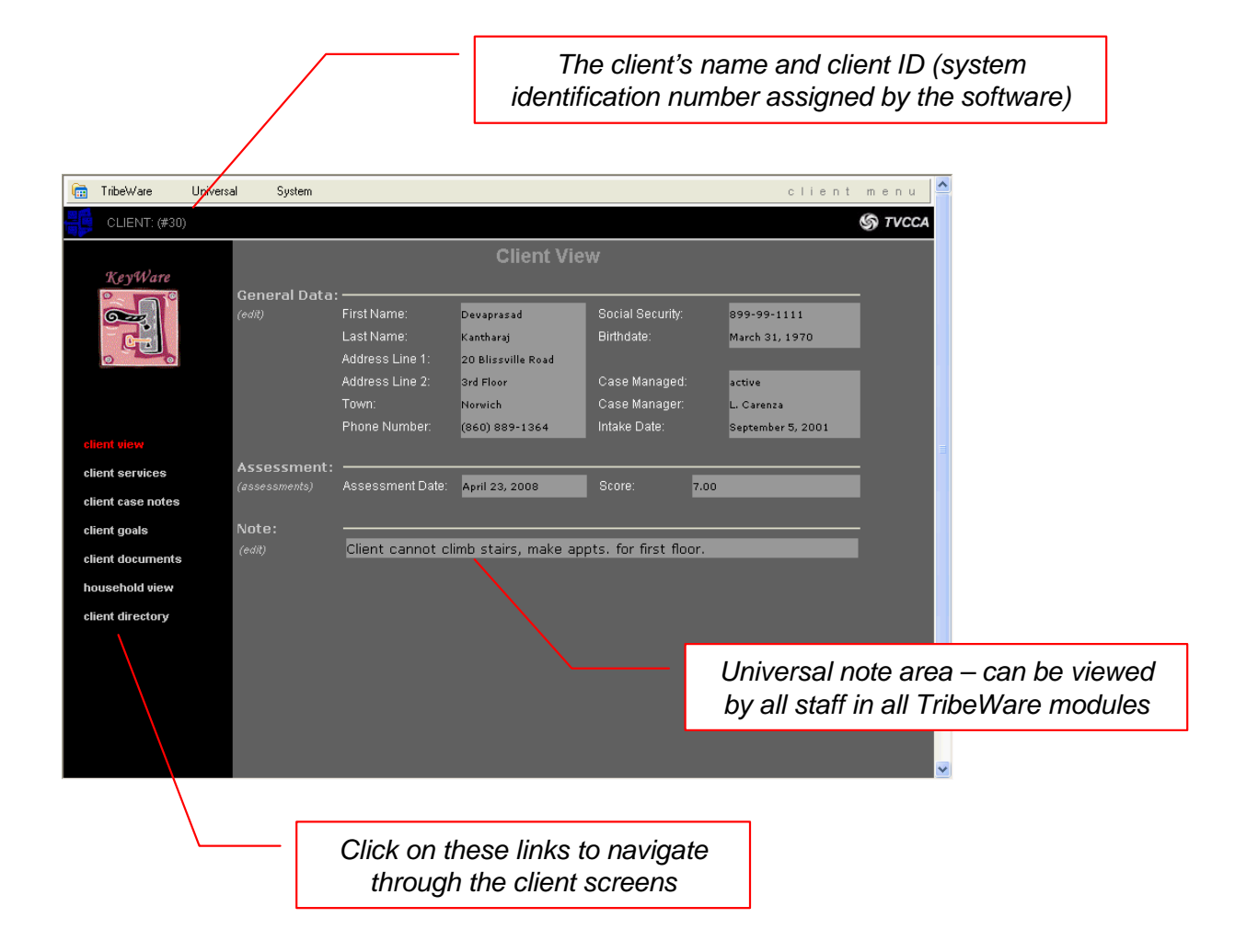

### **LINKS…**

**CLIENT VIEW:** the current page which you are viewing

**CLIENT SERVICES:** opens a screen where all services/interventions for the client are listed and new ones can be added

**CLIENT CASE NOTES:** opens a screen to view and enter case notes for the client

**CLIENT GOALS:** opens a screen to view and enter client goals including goal templates

**CLIENT DOCUMENTS:** add, view, and print various forms and documents for the client

**HOUSEHOLD VIEW:** view and edit the household and household members including client income and other demographic information

**CLIENT DIRECTORY:** return to the Client Directory

# **The Household Information Screen…**

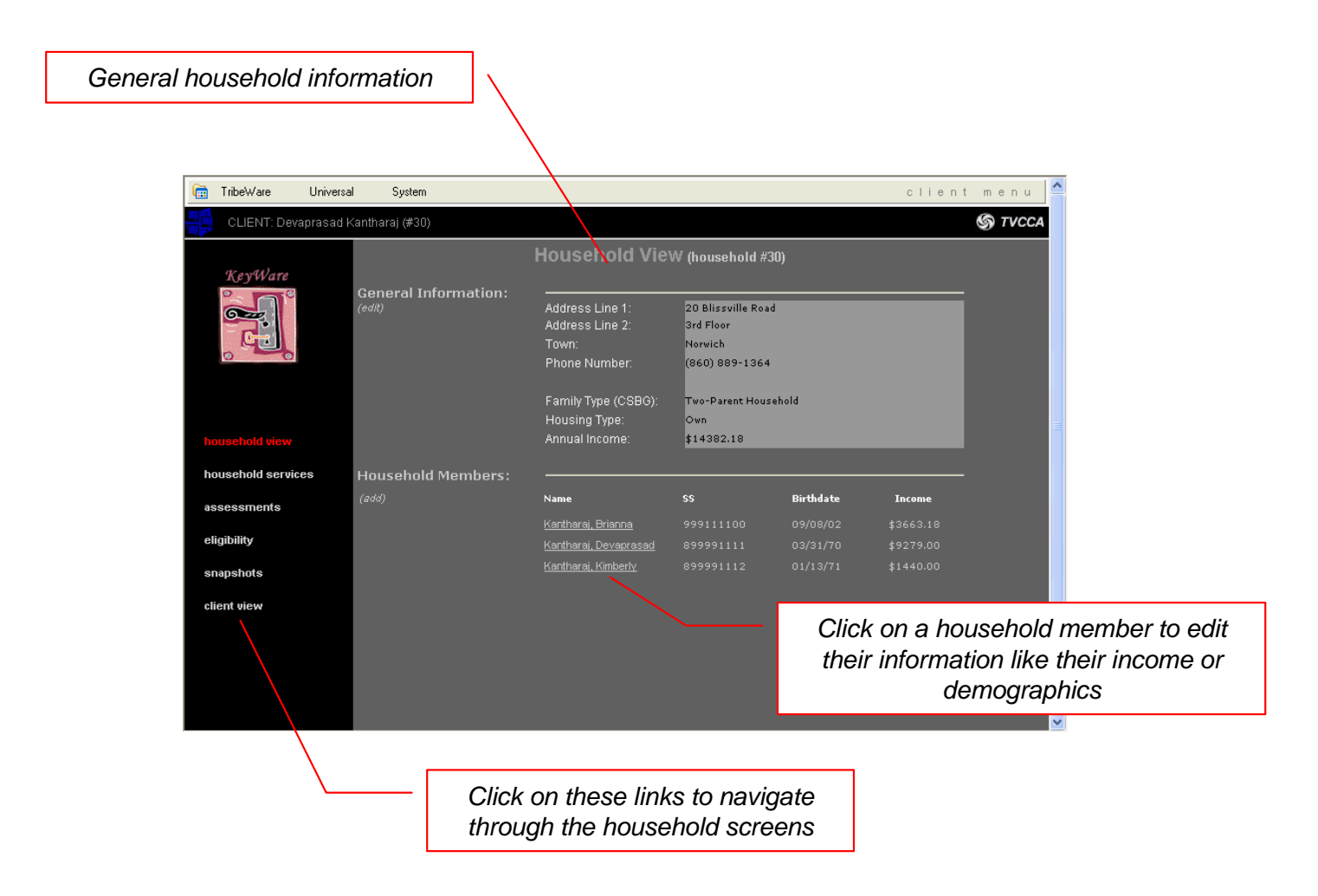

## **LINKS…**

**HOUSEHOLD VIEW:** the current page which you are viewing

**HOUSEHOLD SERVICES:** opens a screen where all services/interventions for the household (all household members) are listed

**ASSESSMENTS:** opens a screen to add, view, and print pre-assessments and full-assessments

**CLIENT GOALS:** opens a screen to view and enter client goals including goal templates

**ELIGIBILITY:** if enabled for your agency, will list programs for which the household is eligible

**SNAPSHOTS:** add or view household snapshot information

**CLIENT VIEW:** return to view the main client screen

# **Logging Out…**

1. From **anywhere** in the software except during client intake, find the KeyWare logo on the upper-left portion of your screen and click on it to bring you back to the Main **Directory** 

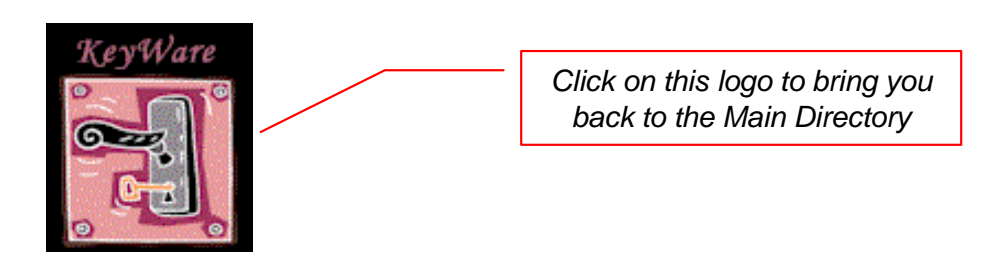

2. Click on **LOGOUT** to properly logout of KeyWare.

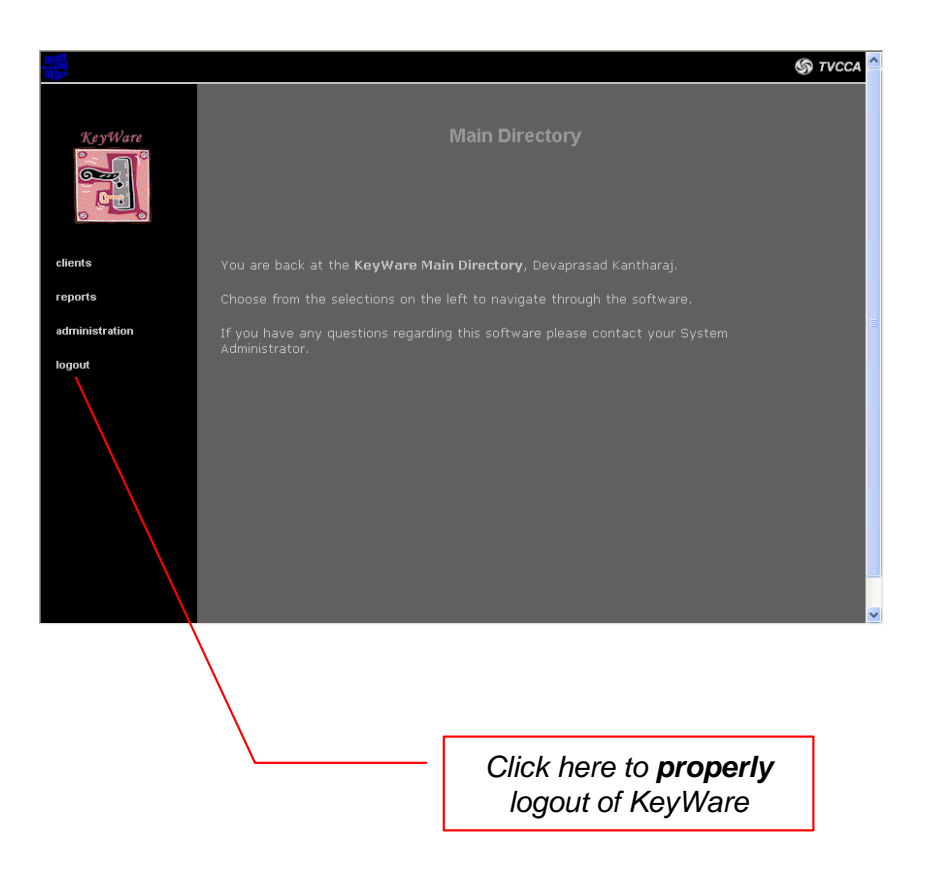

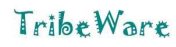

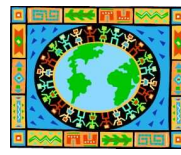

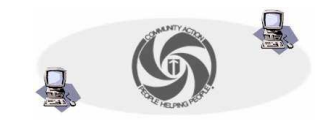

TVCCA Information Systems